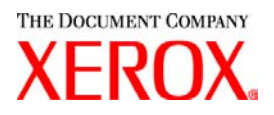

### Estimado Cliente:

Este kit contiene la versión 3.7 del software Servicios de Impresión de Producción de Xerox compatible con los siguientes productos:

- Sistemas de publicaciones DocuTech 6100, 6115, 6135, 6155 y 6180
- DocuTech 135 con Network Server 1.40 o la serie NS Plus Server
- Impresoras DocuPrint 4050, 4090, 4850, 4890 y 92CNPS
- Impresoras DocuPrint 96, 4635, 100, 115, 135, 155 y 180 NPS/IPS
- $\div$  Impresoras DocuPrint 100, 115, 135, 155 y 180 EPS
- Sistemas de publicaciones DocuTech 65/75/90 e impresoras DocuPrint 65/75/90 EPS
- $\div$  Impresoras DocuPrint 350, 500, 700, 1000, 900 Plus y 1300 Plus
- Impresoras digitales DocuColor 2045, 2060 y 6060
- Impresoras digitales de producción DocuColor iGen3

### **La versión 3.7 del software XPPS es compatible con los siguientes sistemas operativos:**

- Windows 95, 98, ME, NT 4.0, 2000 y XP.
- Macintosh OS 8.6 o posterior, OS 9 y la versión 10.1 (o posterior) de OS X en el modo Clásico solamente para el PlugIn de la ficha de trabajo Xerox y XDS.
- Macintosh OS X versión 10.1 (o posterior) en modo Nativo sólo para XDS Plus, la herramienta de actualización de la ficha de trabajo, el cliente de línea de comandos XDS y la herramienta de Registro de impresora XDS.
- Solaris 2.8 o posterior que es compatible con XDS Plus, la herramienta de actualización de la ficha de trabajo, el cliente de línea de comandos XDS y la herramienta de registro de la impresora XDS.
- Red Hat Linux, versión 7.3, que es compatible con XDS Plus, la herramienta de actualización de la ficha de trabajo, el cliente de línea de comandos XDS y la herramienta de registro de la impresora XDS. *Las instrucciones para instalar el software XDS Plus para Linux que sin intención fueron excluidas de la Guía de instalación y están incluidas al final de esta carta.*

### **Este software proporciona lo siguiente para todas las impresoras compatibles:**

- El software de envío de documentos de Xerox, XDS, y controladores de impresión para Windows 2000/XP, versión 3.7.
- El software XDS y controladores de impresión para Windows 95/98/ME/NT 4.0, versión 3.6.
- El software XDS y controladores de impresión para Macintosh OS 8.6+, OS 9 y OS X, versión 3.6.
- El software XDS Plus para Solaris 2.8, versión 3.7 y Red Hat Linux versión 7.3

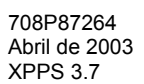

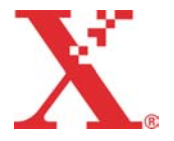

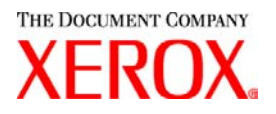

### **Este software proporciona lo siguiente:**

- XDS Plus, una herramienta de envío de trabajos basada en Java que se puede usar en cualquier sistema operativo compatible con Java 1.3. La utilidad XDS Plus permite al usuario enviar trabajos a una impresora mediante IPP o LPR. Un botón de Administración en XDS Plus permite que Impresora, Cola y/o Estado del trabajo que se ven en el controlador de DocuSP o impresora conectada, se accedan en la estación de trabajo.
- \* Registro de impresora XDS que mantiene la lista de impresoras disponibles compatibles con XDS Plus y provee a XDS Plus con las funciones específicas de esas impresoras.
- Convertidor de fichas de trabajo Xerox permite convertir las fichas de trabajo guardadas en XPPS 2.x o anterior (formato ASCII .xjt) al nuevo formato XPIF (Xerox Printing Instruction Format) para ser usado con XDS Plus.

*NOTA: las fichas de trabajo XDS Plus se almacenan en formato XPIF (Xerox Printing Instruction Format). La versión 2.7 de los controladores de impresora y el software XDS para envío de documentos almacenan las fichas de trabajo en formato ASCII. Estos dos tipos de fichas de trabajo no son intercambiables.*

- El cliente de línea de comandos XDS permite al usuario utilizar una ficha de trabajo con el trabajo y enviarlo mediante una serie de comandos que se escriben en una ventana de MS DOS o Unix.
- El controlador de DocuSP 3.1 o posterior permite el envío de trabajos a través de XDS Plus que se ejecuta como un applet en un explorador web cliente. Los exploradores compatibles son Microsoft Internet Explorer 5.x y 6.0, y Netscape 6.2.
- El controlador de DocuSP 3.1 o posterior también permite el envío de trabajos a través de la puerta de enlace HTTP usando la interfaz de web DocuSP Web compatible con Microsoft Internet Explorer 5.5 con Service Pack 2 y 6.0 y Netscape 6.2 solamente.

#### **Asistencia al cliente:**

Si tiene alguna dificultad con este producto, póngase en contacto con el Centro de asistencia al cliente:

En los Estados Unidos Contacte a su representante local Asistencia al cliente en Canadá Contacte a su representante local

Centro de asistencia al cliente en México y Sudamérica

 **Para los productos DocuTech:**  1-800-562-8023 ó 1-585-383-6754

**Para los productos DocuPrint:**

 1-800-558-1622 ó 1-310-333-0506

Centro de asistencia al cliente en Xerox Europa

 **Para el Reino Unido:**  0870 900 5501 Para todos los otros: Póngase en contacto con el representante local

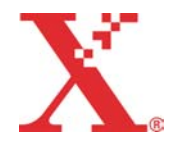

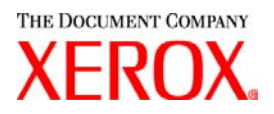

### **Información importante:**

- Las guías del usuario han sido reestructuradas completamente para alinear mejor el contenido con el uso. Las guías disponibles en el CDROM de la Guía del usuario incluyen ahora:
	- Guía de instalación: contiene los procedimientos de instalación y configuración para todo el software XPPS
	- Guía de las funciones de la ficha de trabajo: contiene las tablas que detallan las funciones de la ficha de trabajo para cada tipo de impresora
	- Guía de impresión utilizando el software de servicios de impresión de producción de Xerox XPPS: contiene los procedimientos de utilización del software XPPS para enviar trabajos a imprimir
- Ya no es compatible el envío de trabajos usando lpr con el cliente línea de comando XDS.
- DocuSP 3.7 es compatible con la impresión PCL XL clase 2.1 en color y con la impresión de productos PCL XL clase 2.0 en blanco y negro. XPPS 3.7 no provee un controlador de impresora personalizado PCL XL (PCL6) de Xerox. Para poder aprovechar las funciones de PCL XL, se deberá utilizar un controlador nativo HP PCL XL. Asegúrese de que el controlador elegido es compatible con la misma clase de PCL que DocuSP.
	- Incluso con un controlador HP PCL XL que admite un PCL de la misma clase, como DocuSP, ciertos problemas mínimos de incompatibilidad se pueden crear debido a algunos comandos en PCL que no son compatibles con el controlador DocuSP. Póngase en contacto con su representante de asistencia al cliente de Xerox para que le preste ayuda si la necesita.
	- Los controladores nativos HP PCL no son compatibles con todas las funciones de la impresora con base DocuSP. Cualquier función específica de la impresora puede ser programada en el controlador DocuSP después de enviar el trabajo.
	- DocuSP 3.7 es aún compatible con la impresión PCL 5e y los controladores PCL 5e personalizados de Xerox también están aún disponibles para el uso.
- Para imprimir en una impresora DocuSP 2.X desde Windows NT/2000/XP con los controladores personalizados PCL 5e o PS de Xerox, el usuario debe:
	- 1. Seleccionar Iniciar -> Ajustes -> Impresoras
	- 2. Seleccionar el controlador de impresora Xerox versión 3.7 que está utilizando
	- 3. Hacer un clic derecho y seleccionar Propiedades...
	- 4. Seleccionar la ficha Ajustes del dispositivo
	- 5. Cambiar "Enviar ficha de trabajo compatible con DocuSP 2.X" a Sí, ya que ajustar "Enviar ficha de trabajo compatible con DocuSP 2.X" a No genera una ficha de trabajo XPIF (DocuSP 3.X) al comienzo del trabajo y también es el ajuste prefijado.
- Para generar PS sin una ficha de trabajo Xerox, el usuario debe:
	- 1. Seleccionar Iniciar -> Ajustes -> Impresoras
	- 2. Seleccionar el controlador de impresora PS de Xerox versión 3.7 que está utilizando
	- 3. Hacer un clic derecho y seleccionar Valores prefijados del documento...
	- 4. Seleccionar la ficha Avanzada
- Cambiar "Enviar ficha de trabajo de Xerox" a No, ya que ajustar "Enviar ficha de trabajo de Xerox" a Sí genera una ficha de trabajo al comienzo del trabajo y también es el ajuste prefijado.
- Para instalación del software de Windows, siga las instrucciones en la pantalla del Asistente de instalación.
- La función Clasificación no es compatible con las impresoras NPS.

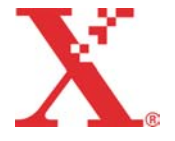

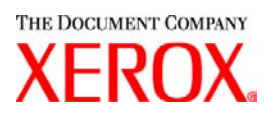

Para ejecutar controladores NT, necesita el software Service Pack 5 o posterior para Windows NT.

### **Contenido:**

- Esta carta
- Versión 3.7 del software Servicios de Impresión de Producción de Xerox para Windows 95/98/ME/NT/2000/XP, Macintosh y Solaris 2.8, 1 CD ROM
- Guías del usuario de la versión 3.7 de Servicios de Impresión de Producción de Xerox, 1 CD ROM

Las instrucciones sobre la instalación del software cliente se incluyen en la documentación que se suministra en el CD-ROM en formato PDF de Adobe Acrobat. Para imprimir o leer la documentación debe tener Adobe Acrobat Reader, versión 4.0 o posterior, instalado en la estación de trabajo. Adobe Acrobat Reader está disponible en el CD-ROM.

Para instalar Adobe Acrobat Reader, consulte el procedimiento al final de esta carta.

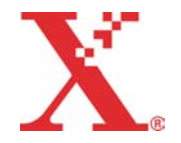

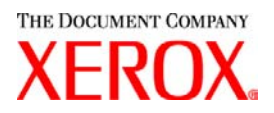

## **Notas y advertencias:**

Según las funciones disponibles, las advertencias siguientes pueden no aplicarse a todos los productos de impresora compatibles o al software XPPS. Consulte la tabla siguiente para determinar qué productos de impresora y qué plataforma cliente se aplica a cada advertencia.

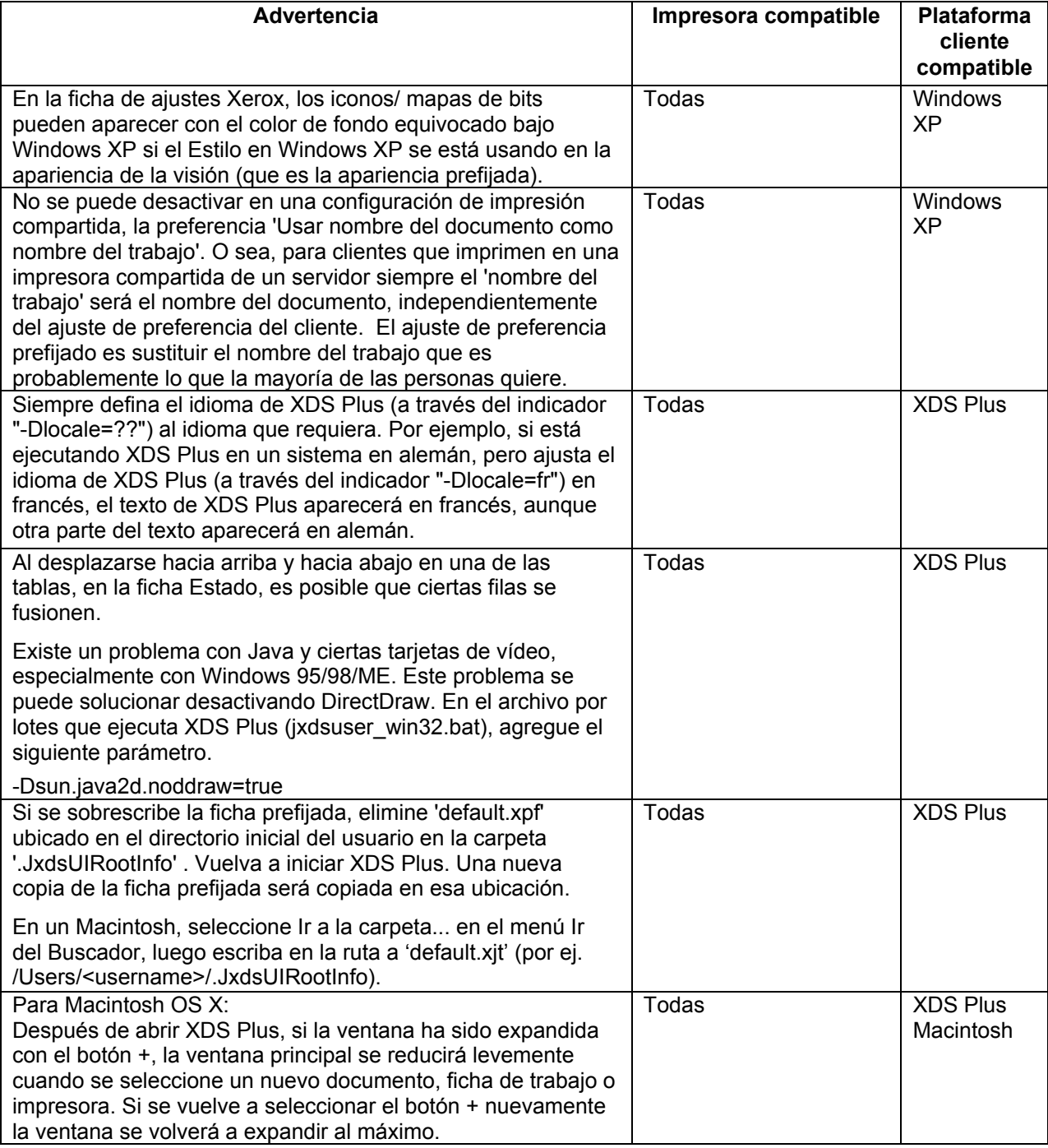

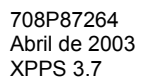

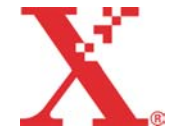

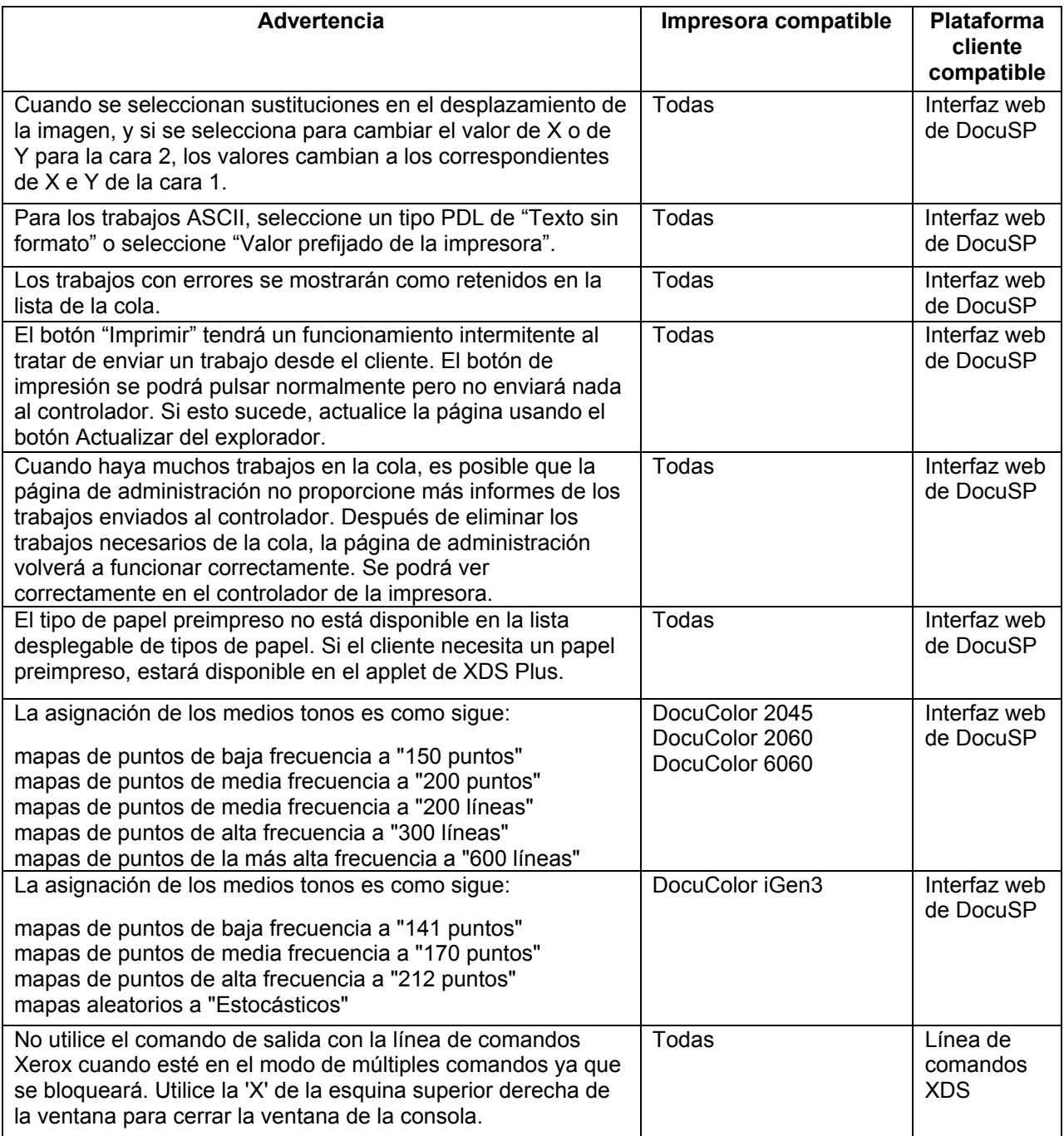

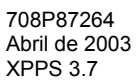

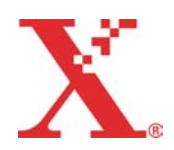

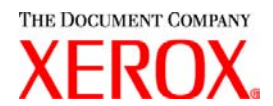

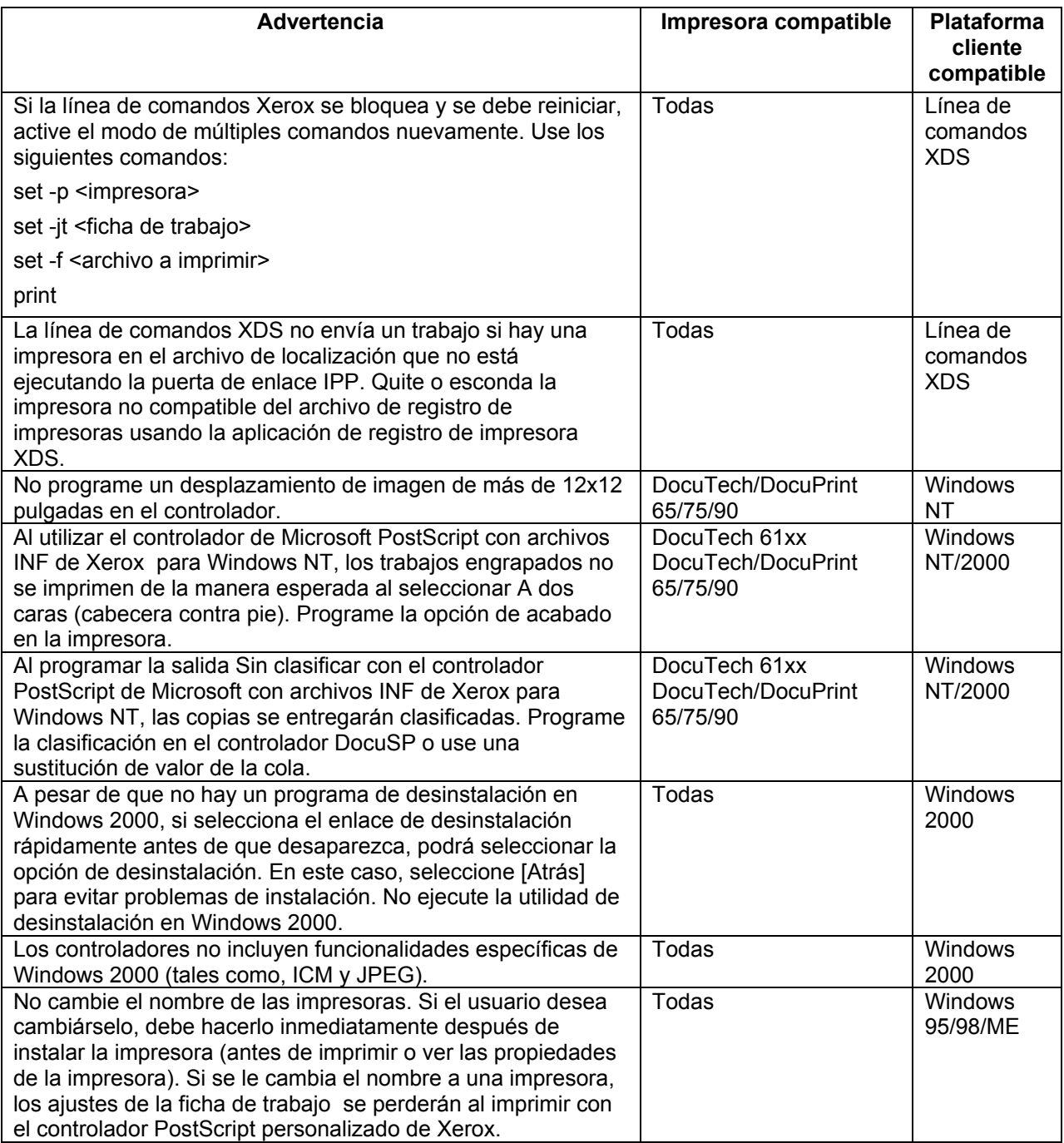

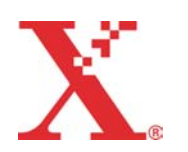

THE DOCUMENT COMPANY

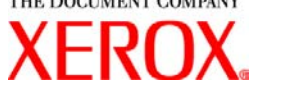

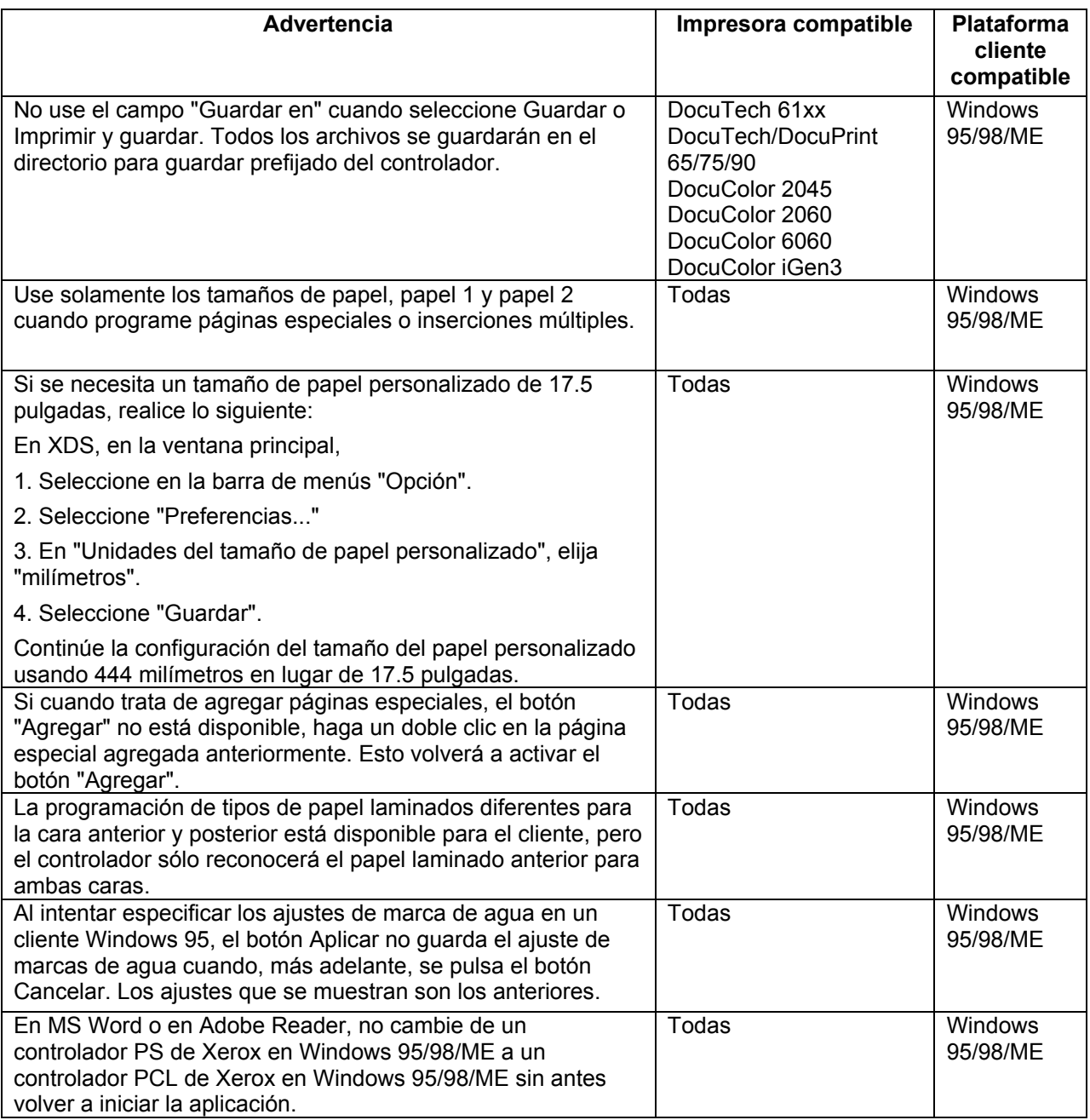

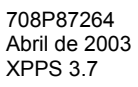

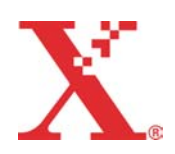

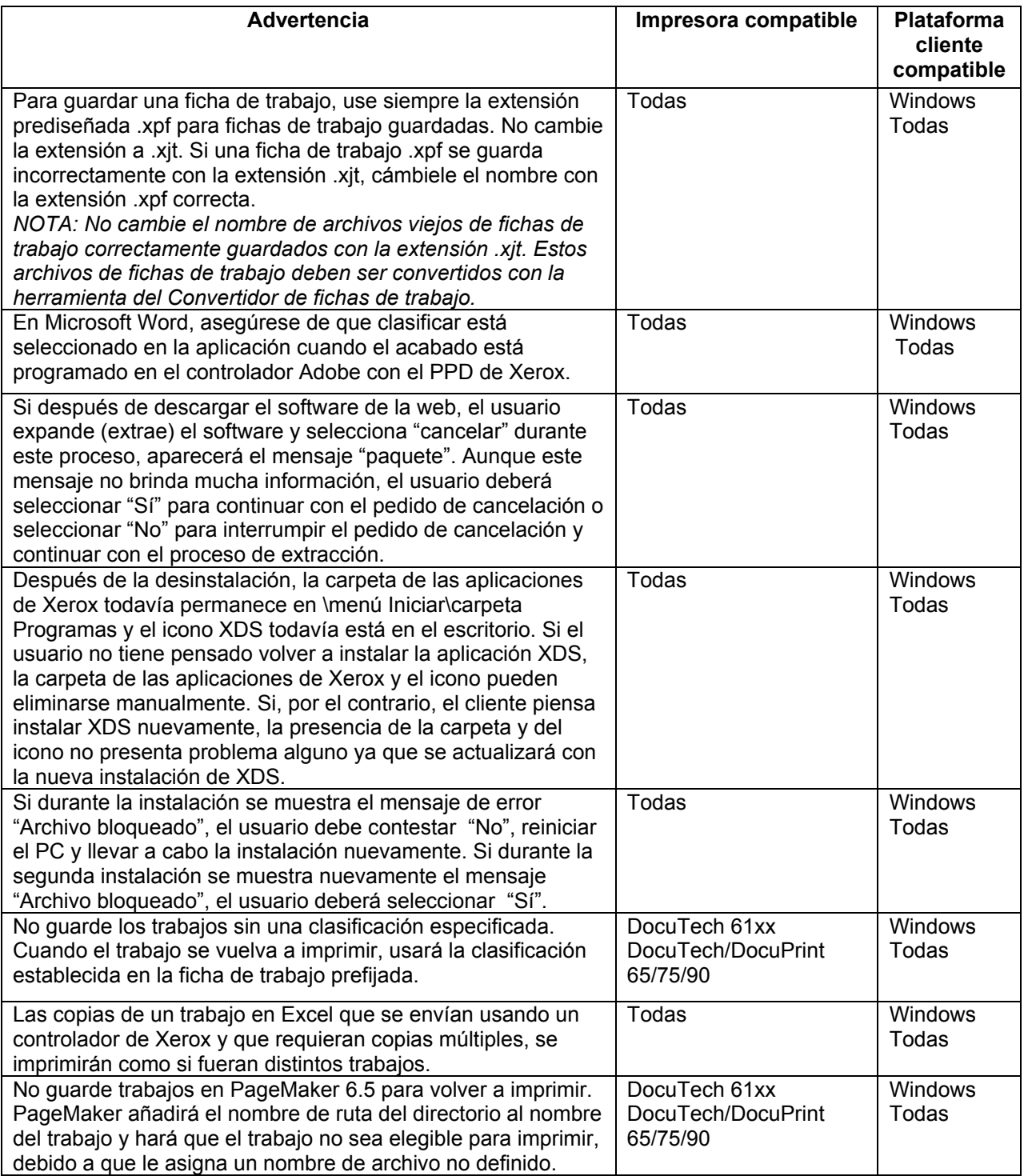

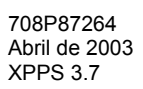

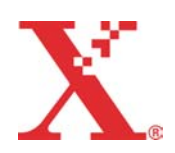

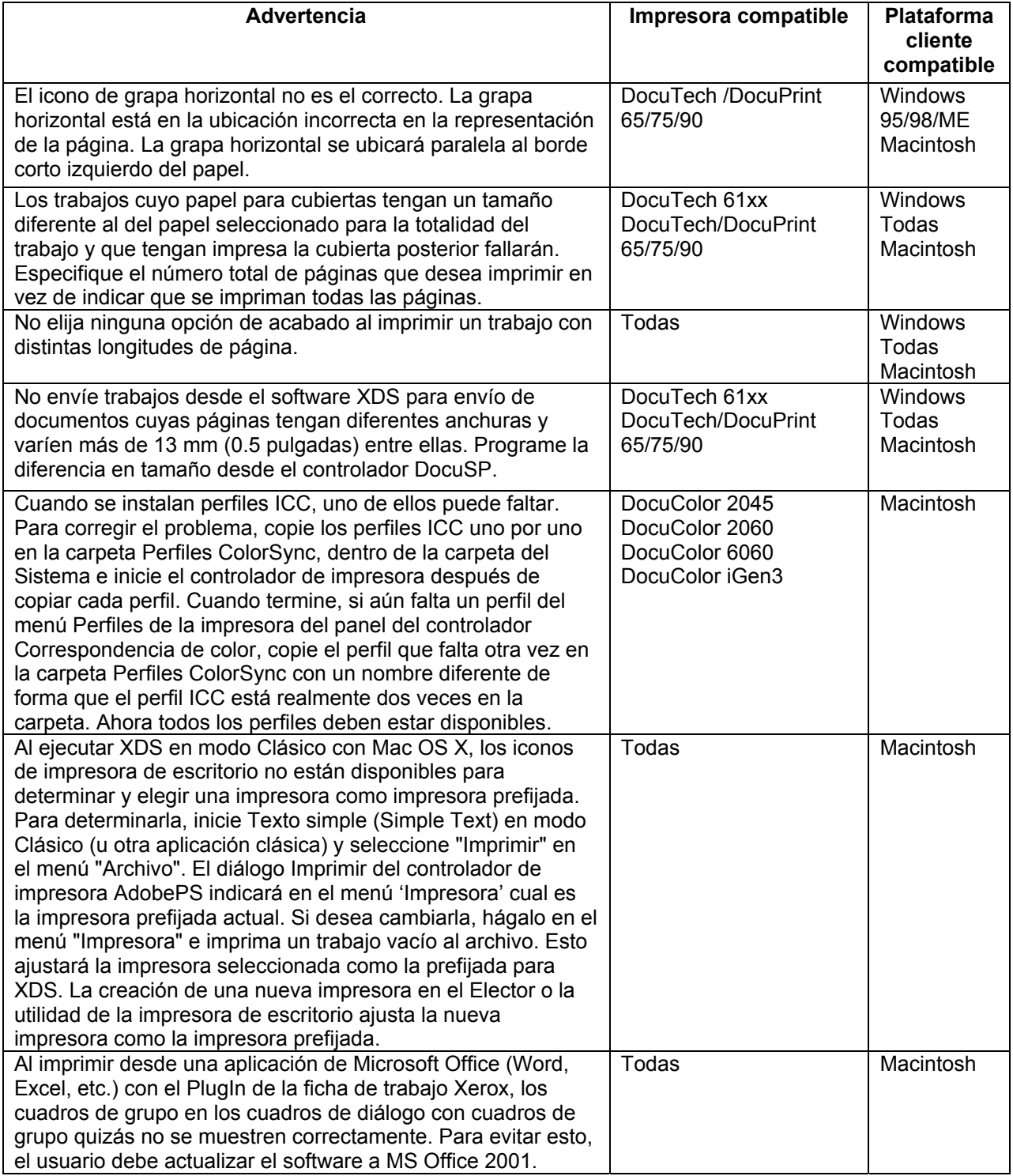

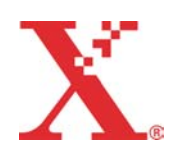

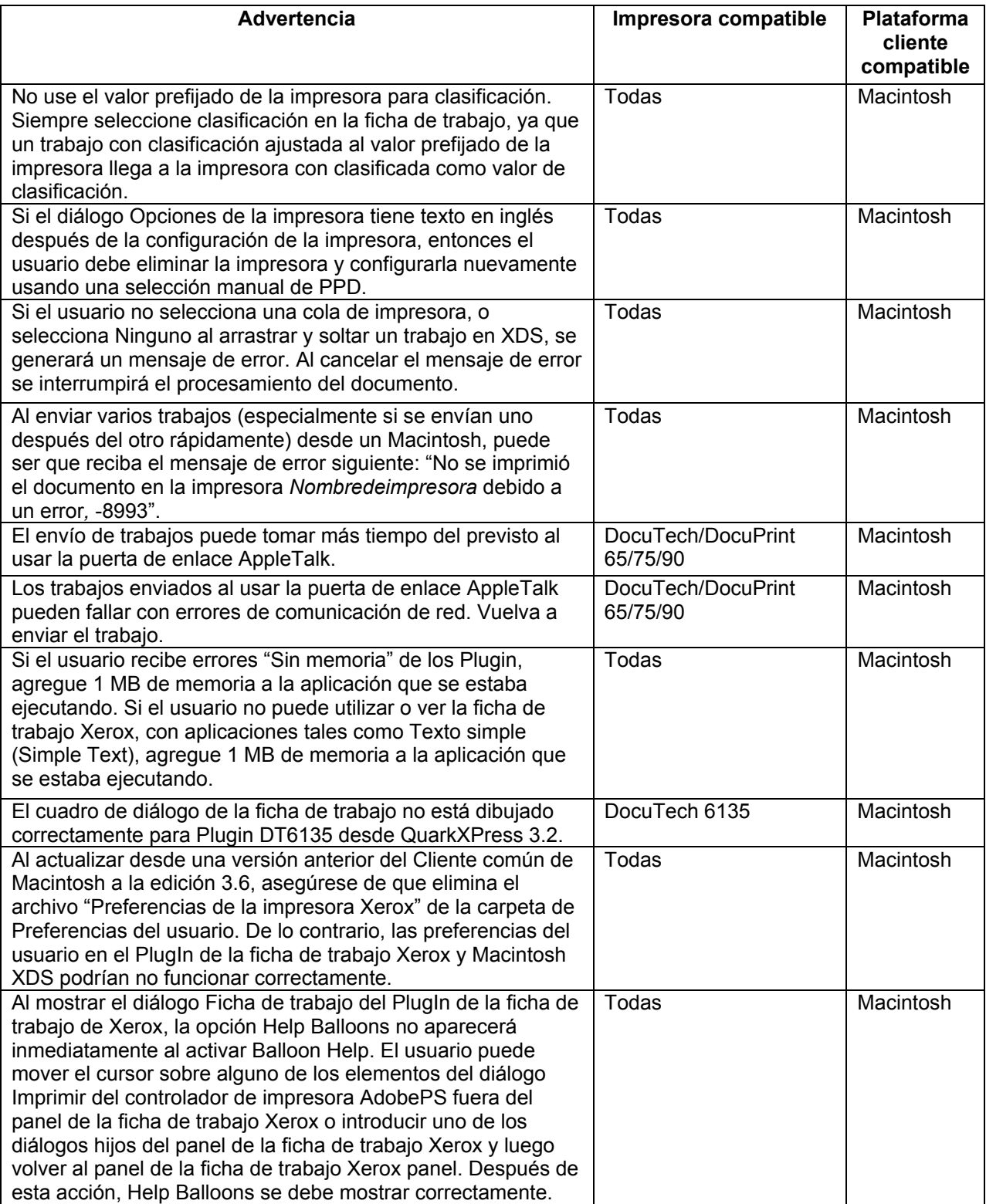

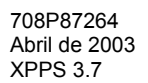

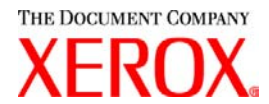

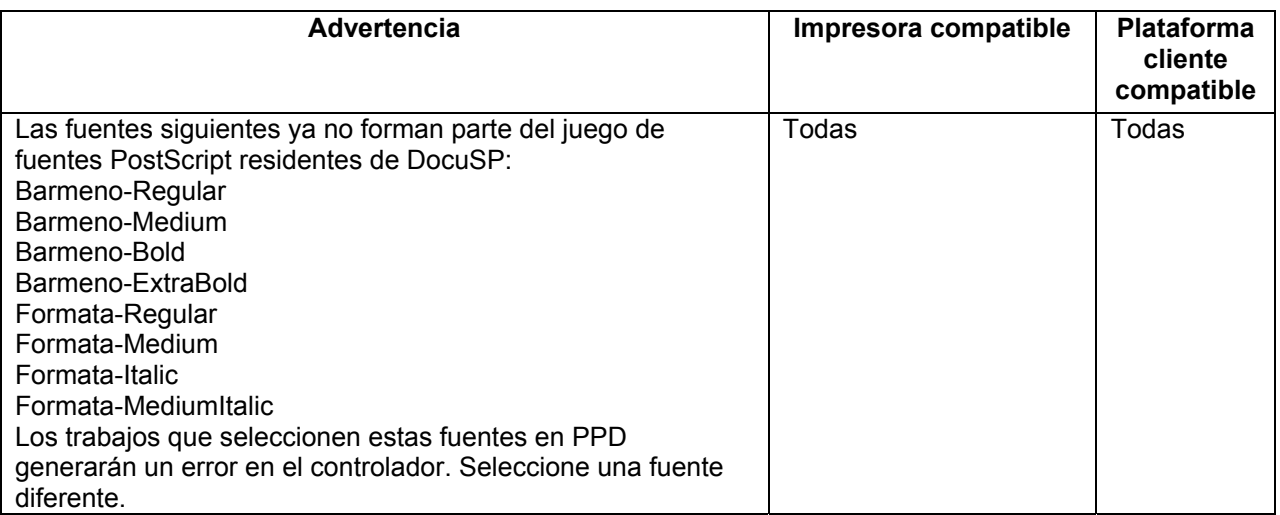

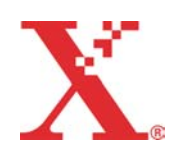

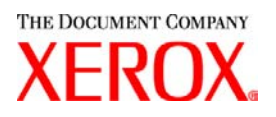

# **Soluciones a las peticiones de acción por problemas con el software (SPAR)**

Las soluciones pedidas para los siguientes problemas de software se han incluido en esta edición.

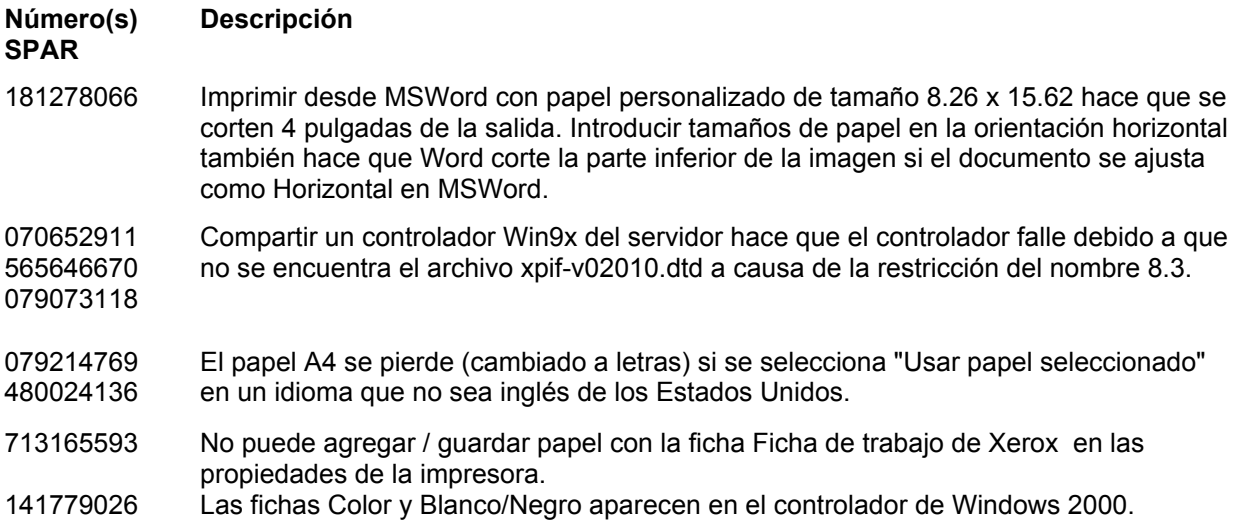

Esta versión del software se ha probado para resolver específicamente los SPAR que se mencionan más arriba. Si este software no logra resolver dichos problemas, póngase en contacto con el Centro de Asistencia al Cliente de Xerox y proporcione una descripción detallada y ejemplos de trabajo(s) para que se pueda investigar, probar y resolver el problema.

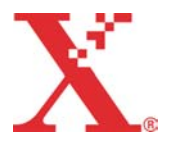

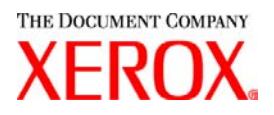

# **Adobe Acrobat Reader**

Para instalar Acrobat Reader, siga las instrucciones que se muestran más abajo. El software Reader está disponible en el CDROM de la documentación del cliente para Windows 95/98/NT, Macintosh y Solaris.

## **Para Windows y Macintosh**

- 1. Inserte el CDROM de la documentación en la unidad de CDROM de su estación de trabajo.
- 2. Abra la carpeta denominada ACROREAD.
- 3. Abra la carpeta específica de su estación de trabajo, ya sea Windows o Mac.
- 4. Windows: haga doble clic en el archivo ar405esp. Siga las instrucciones de la pantalla para instalar el Reader.
- 5. Macintosh: copie (seleccione y arrastre) el archivo ar405esp al escritorio. Haga doble clic en el archivo y siga las instrucciones de la pantalla para instalar el Reader.

### **Para Solaris**

- 1. Inserte el CDROM de la documentación en la unidad de CDROM del controlador DocuSP.
- 2. En el fondo, seleccione y abra la ventana terminal.
- 3. Conéctese como raíz o superusuario.
- 4. Cambie al directorio del CDROM, directorio Acroread:

cd /cdrom/65docs/acroread/solaris

5. Copie el archivo ssolrs.tar al directorio /tmp:

cp ssolrs.tar /tmp

6. Cambie al directorio /tmp:

cd /tmp

7. Descomprima (Untar) el archivo ssolrs.tar:

tar –xf ssolrs.tar

8. Ejecute el archivo de instalación ssolrs:

SSOLRS.install/INSTTODAS

- 9. Aparece la ventana del acuerdo de licencia. Use la tecla [Intro] para desplazarse a través del acuerdo y escriba aceptar para aceptarlo.
- 10. La pantalla le solicita el directorio de instalación de reader. Pulse la tecla [Intro] y escriba "y" (sí) para crear el directorio Acrobat4.
- 11. Cuando la instalación finalice, puede iniciar Acrobat Reader escribiendo:

/opt/Acrobat4/bin/acroread – iconic

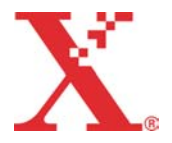

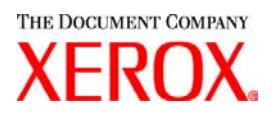

12. Adobe Acrobat Reader se inicia y se coloca un icono en el escritorio. Abra Reader y seleccione [Archivo], [Abrir]. Introduzca la ruta al CDROM de la documentación del cliente (/cdrom/65docs) para abrir uno de los archivos pdf en el CDROM de la documentación.

NOTA: se deberán llevar a cabo los pasos 11 y 12 cada vez que el sistema se apague y reinicie, a menos que se establezca una ruta en el archivo ejecutable de Adobe Acrobat Reader.

NOTA: si no aparece un icono, consulte el procedimiento siguiente.

Para ejecutar Adobe Acrobat Reader desde la consola CDE ubicada en el centro inferior de la pantalla, lleve a cabo estos pasos:

- 1. Abra el Administrador de archivos.
- 2. Cambie a la carpeta /opt/Acrobat/bin.
- 3. Abra los menús desplegables de las carpetas seleccionando la flecha que apunta hacia arriba en el icono del gabinete de archivos en la consola CDE.
- 4. Use el botón izquierdo del ratón para seleccionar y arrastrar el archivo acroread desde la ventana Administrador de archivos al icono de instalación del menú desplegable Carpetas. Esto hará que se instale un icono que se podrá seleccionar para ejecutar Acrobat Reader.

Al seleccionar el icono Acrobat Reader, se abre la ventana Action:Run. Seleccione [OK] y se abrirá una ventana de ejecución y después se abrirá Acrobat Reader. Minimice la ventana de ejecución, si lo desea. Al cerrar la ventana de ejecución se cierra Acrobat Reader.

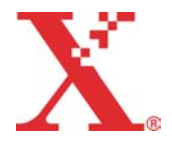

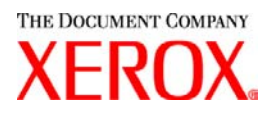

## **Instalación de XDS Plus en Red Hat Linux**

Esta sección detalla las instrucciones para la instalación del software de envío de documentos con XDS Plus de Xerox, para enviar trabajos a impresoras de Xerox desde una estación de trabajo Red Hat Linux versión 7.3.

Siga estos pasos para instalar el software XDS Plus, la herramienta del Convertidor de fichas de trabajo Xerox, línea de comandos XDS y la herramienta de Registro de impresora en Linux.

- 1. Para iniciar el proceso de instalación, realice una de las siguientes:
	- Inserte el CD ROM con la versión 3.X del software XPPS de servicios de impresión de producción en la unidad de CD-ROM de su estación de trabajo.
		- a. Localice el CD ROM en su estación de trabajo, por ejemplo mnt/cdrom.
		- b. Acceda al directorio Linux.
		- c. Localice el archivo llamado **xdsplus\_install\_linux.bin**.
	- Transfiera la versión 3.X del software XPPS desde la Internet.
		- a. Acceda al sitio web **www.xerox.com**. y seleccione el enlace "Controladores".
		- b. En el cuadro de texto [Buscar] llamado "Quick Search for Drivers and Downloads", escriba **XDS Plus** y seleccione [Buscar].
		- c. En la lista de resultados de la búsqueda, seleccione el elemento que contiene la versión 3.X del software XPPS para Linux.
		- d. Transfiera el archivo para instalar llamado **xdsplus\_install\_linux.bin** a su directorio inicial.
		- e. Otorgue al usuario, permisos para ejecutar el archivo.
			- 1. Seleccione el archivo y haga un clic derecho.
			- 2. Seleccione Mostrar propiedades.
			- 3. Seleccione la ficha de permisos y seleccione el cuadro de Ejecución para todos los grupos de usuarios.
- 3. Para ejecutar la instalación, haga doble clic en el archivo **xdsplus\_install\_linux.bin** usando el Administrador de archivos. Si aparece un mensaje que indica que el archivo es un archivo de texto ejecutable, seleccione Ejecutar. Siga las indicaciones para instalar el software XDS Plus.
- 4. Especifique las impresoras que utilizará con XDS Plus usando la herramienta de Registro de impresora XDS para editar el archivo de localización de impresora. Consulte la sección "Configuración del archivo de localización (printer.disc)" en la Guía de instalación para obtener el procedimiento.

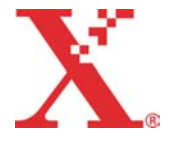